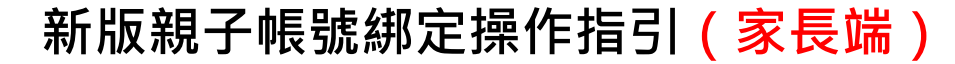

製作日期:111年8月1日

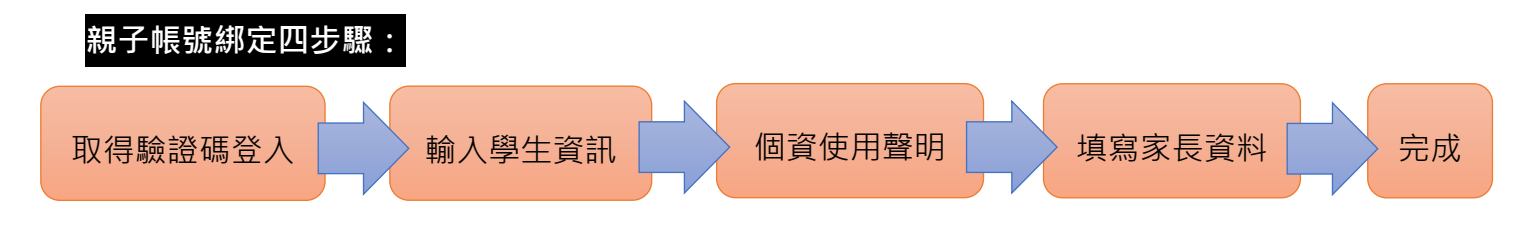

請至臺北酷課雲網點選「親子綁定」按鈕,進行帳號綁定。 網址:https://cooc.tp.edu.tw/

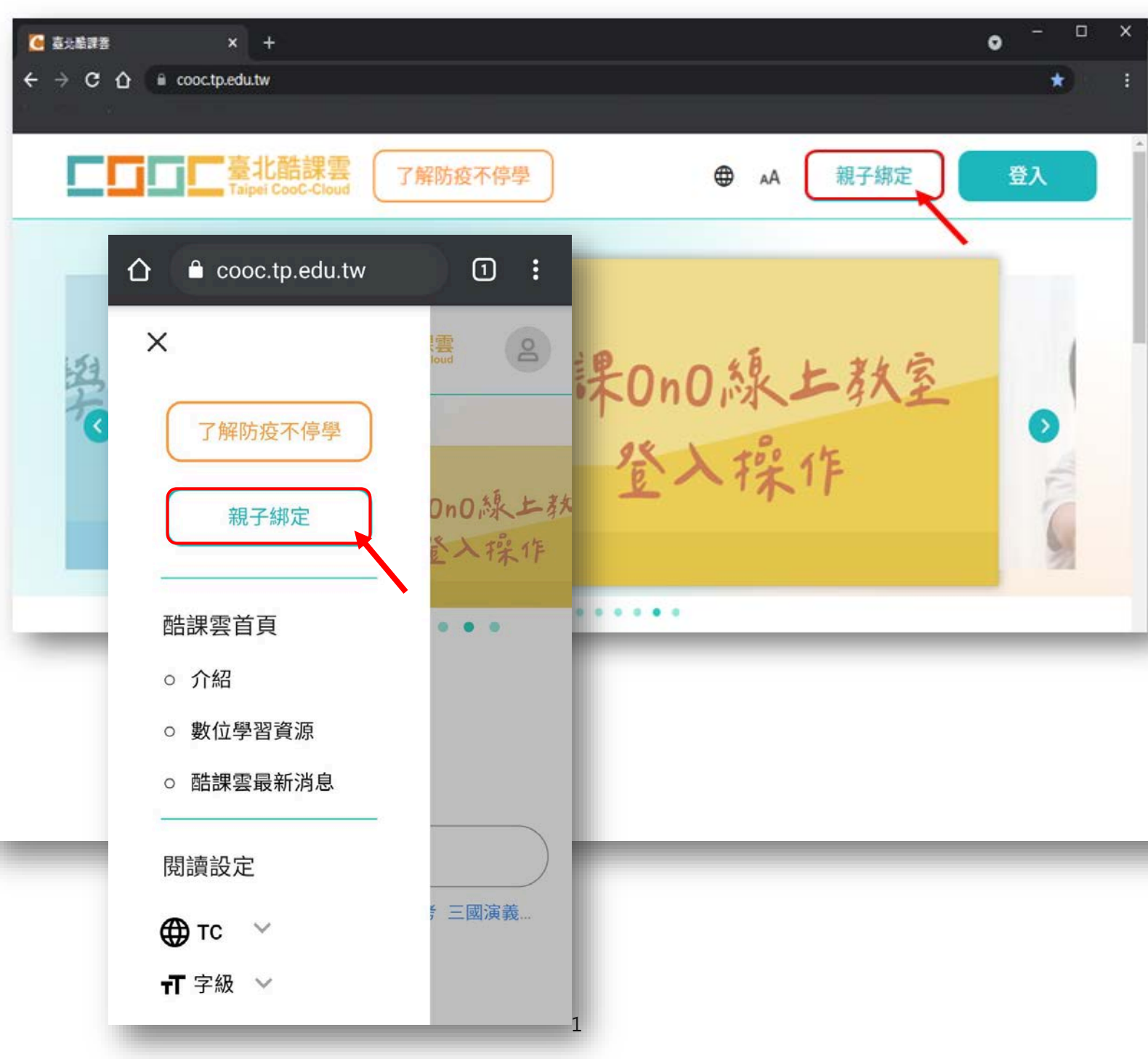

**步驟一、取得驗證碼登入:**

可選擇電子信箱或手機取得驗證碼,驗證碼時效為1小時,逾時需重新取得驗證碼。

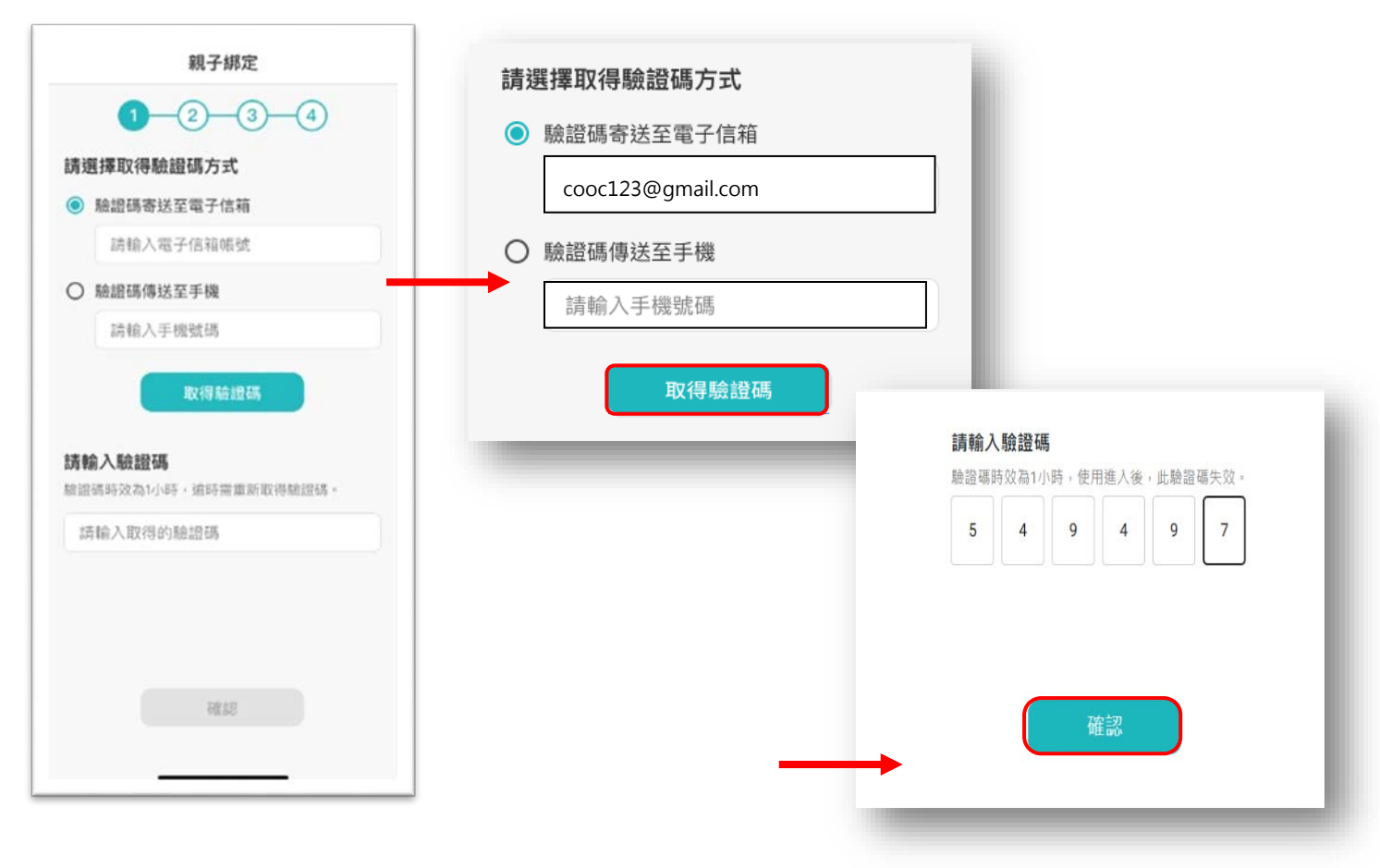

## **步驟二、確認學生資訊:**

1. 請選擇與綁定學生的關係,如為法定代理人,請點選法定代理人並選擇父親或母親;如為監護 人,請點選監護人並選擇祖父、祖母、外祖父、外祖母、其他。

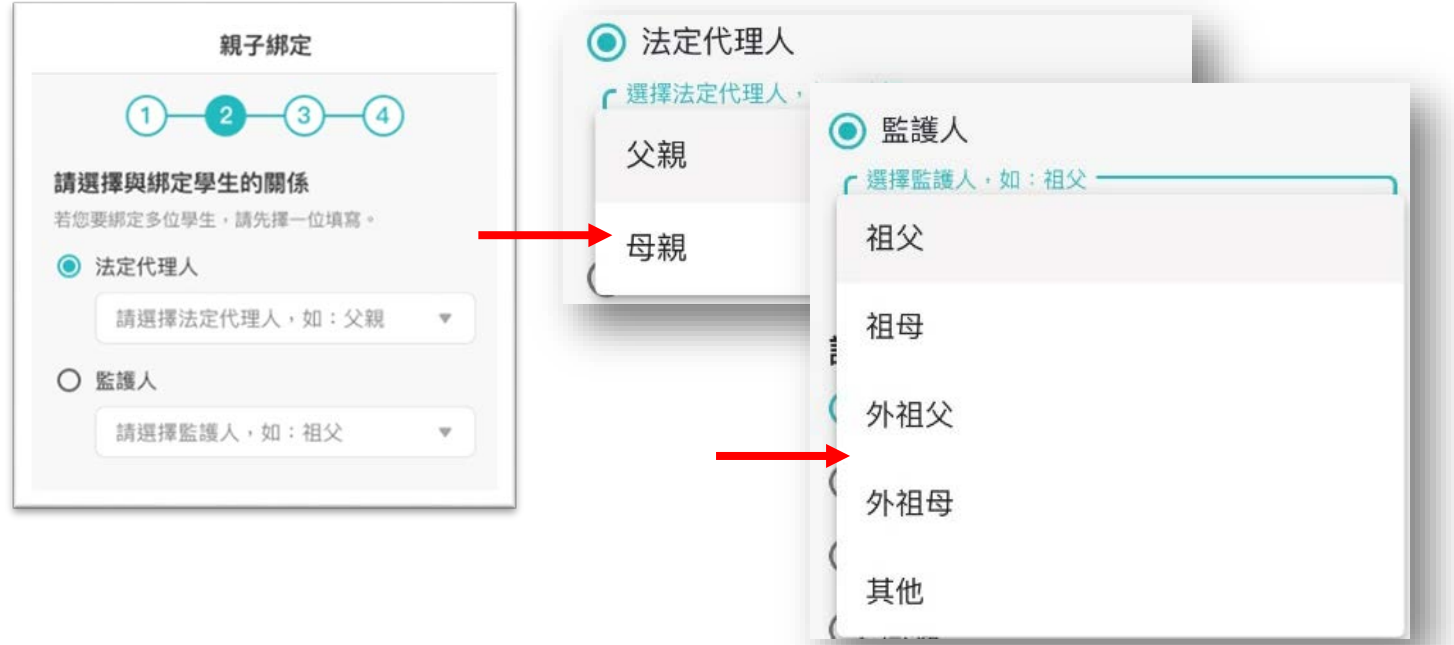

2. 請選擇學生之學層,輸入綁定學生身份證字號,並點選驗證按鈕,選擇綁定學生所在學校,選 取完成請點選「下一步」。

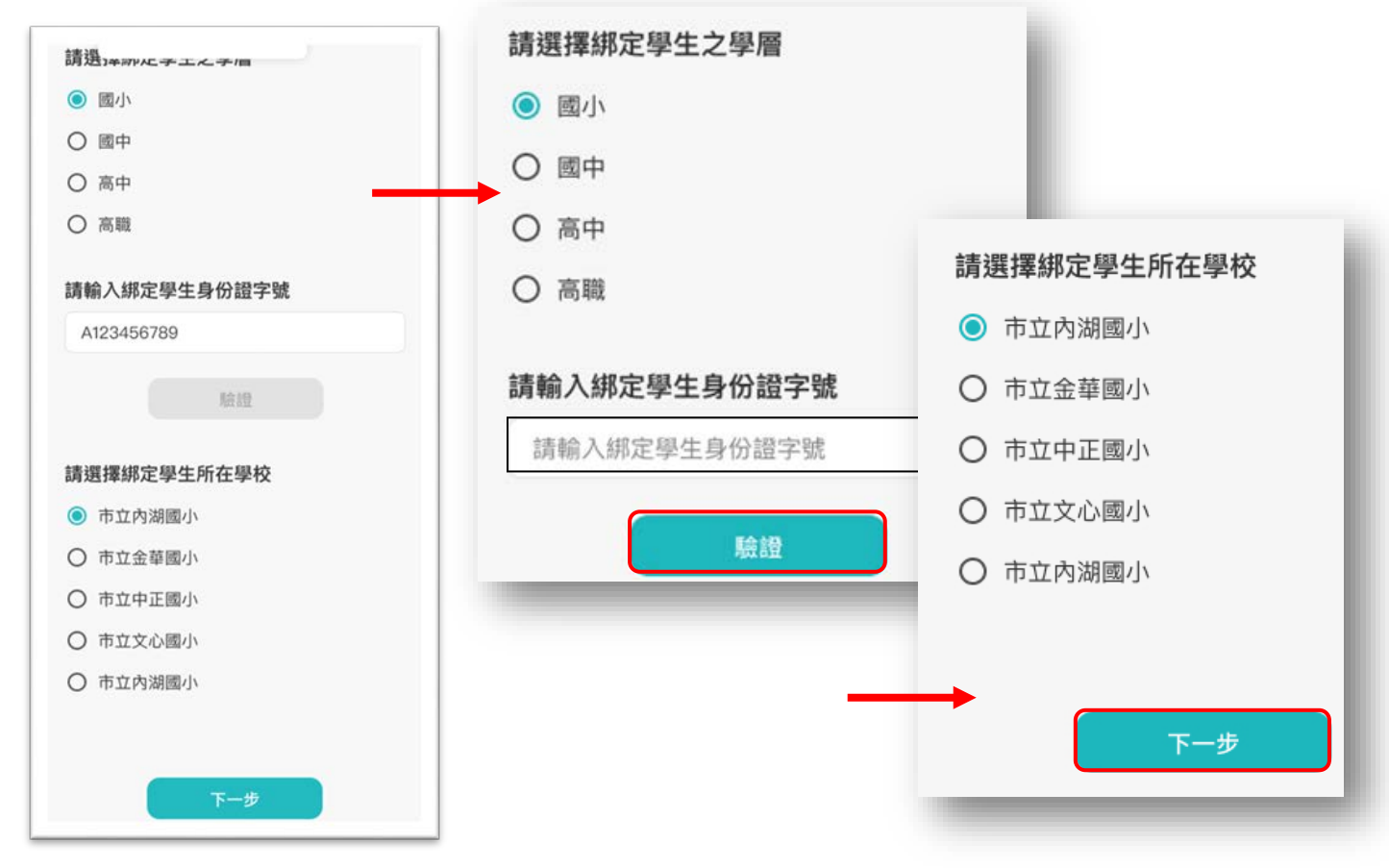

3. 請確認綁定學生資訊是否有誤,如正確請點選「下一步」。欲新增學生請點選「新增綁定學 生」,並重複上面步驟即可新增綁定學生。

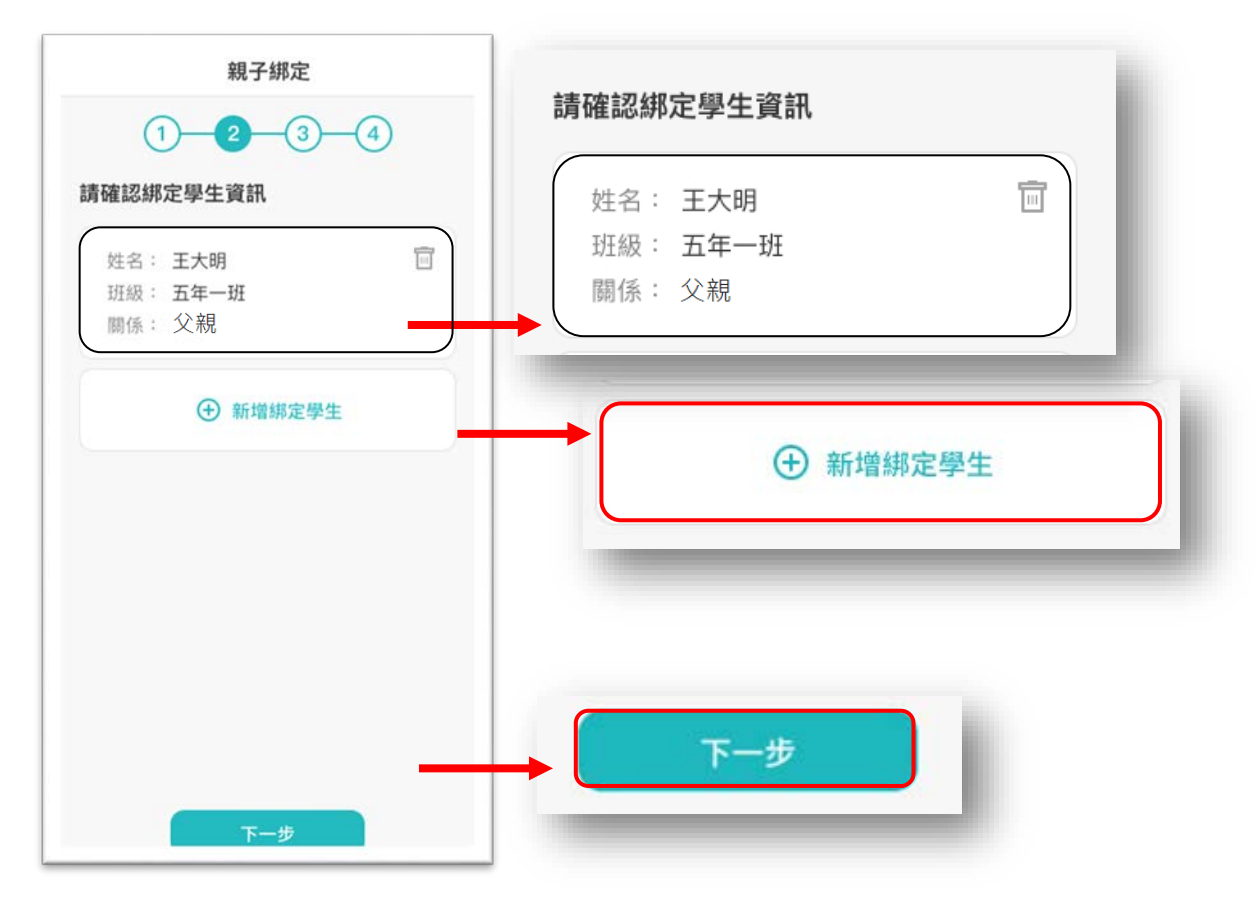

可點選右方直向卷軸下拉至底,詳閱個資聲明,並於下方勾選「本人以詳閱並同意以上條款聲 明」,勾選完成請點選「下一步」。

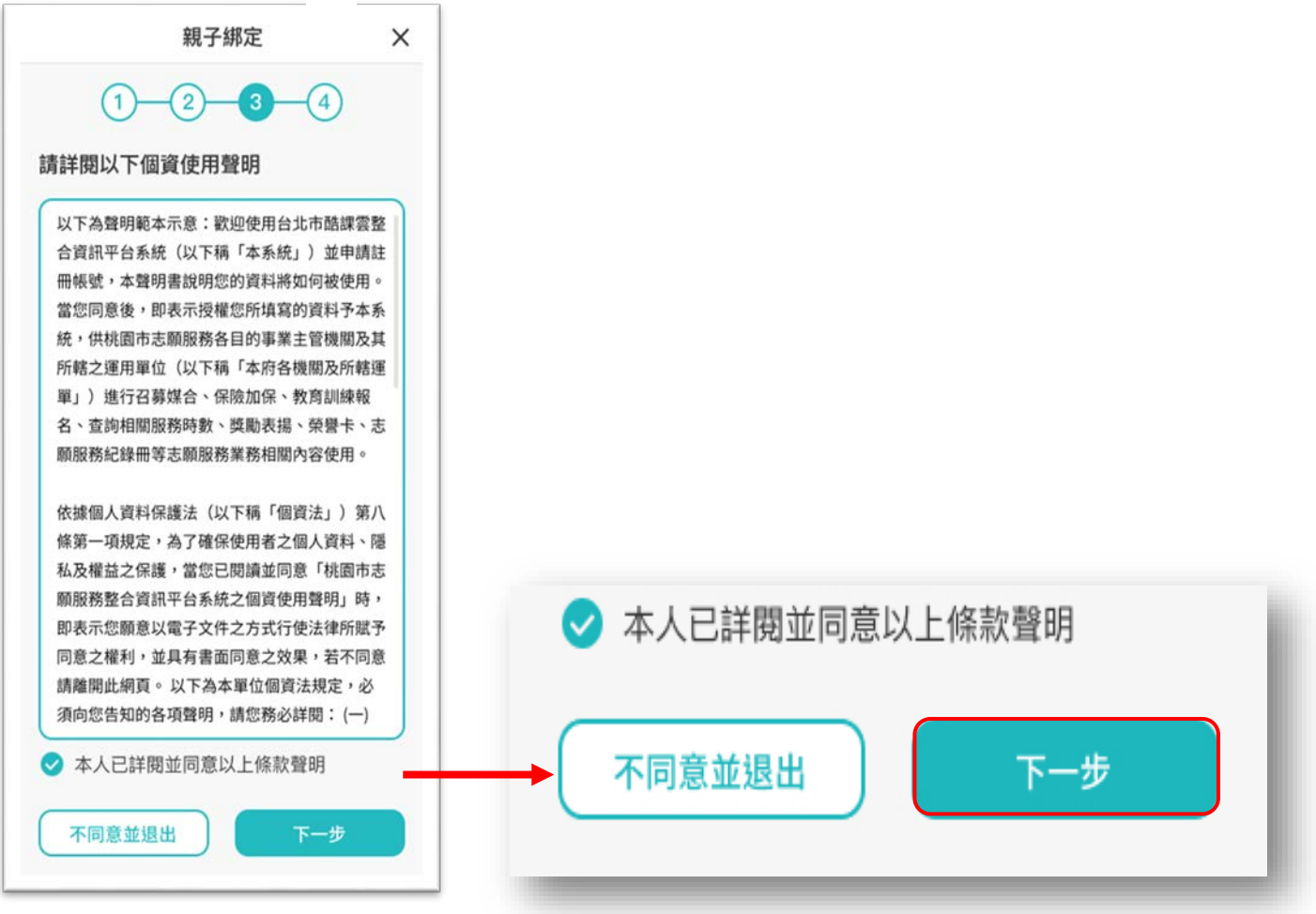

## **步驟四、填寫家長資料:**

請填寫家長身份證字號,輸入後點選「驗證」。

驗證後,填寫家長姓名,請輸入電子信箱及行動電話,此信箱將作為登入帳號,如已有臺北市校園 單一身份帳號,系統將直接帶出,進行電子簽章,請直接點選「送出資料,或需修改資料,再返回修 改。。

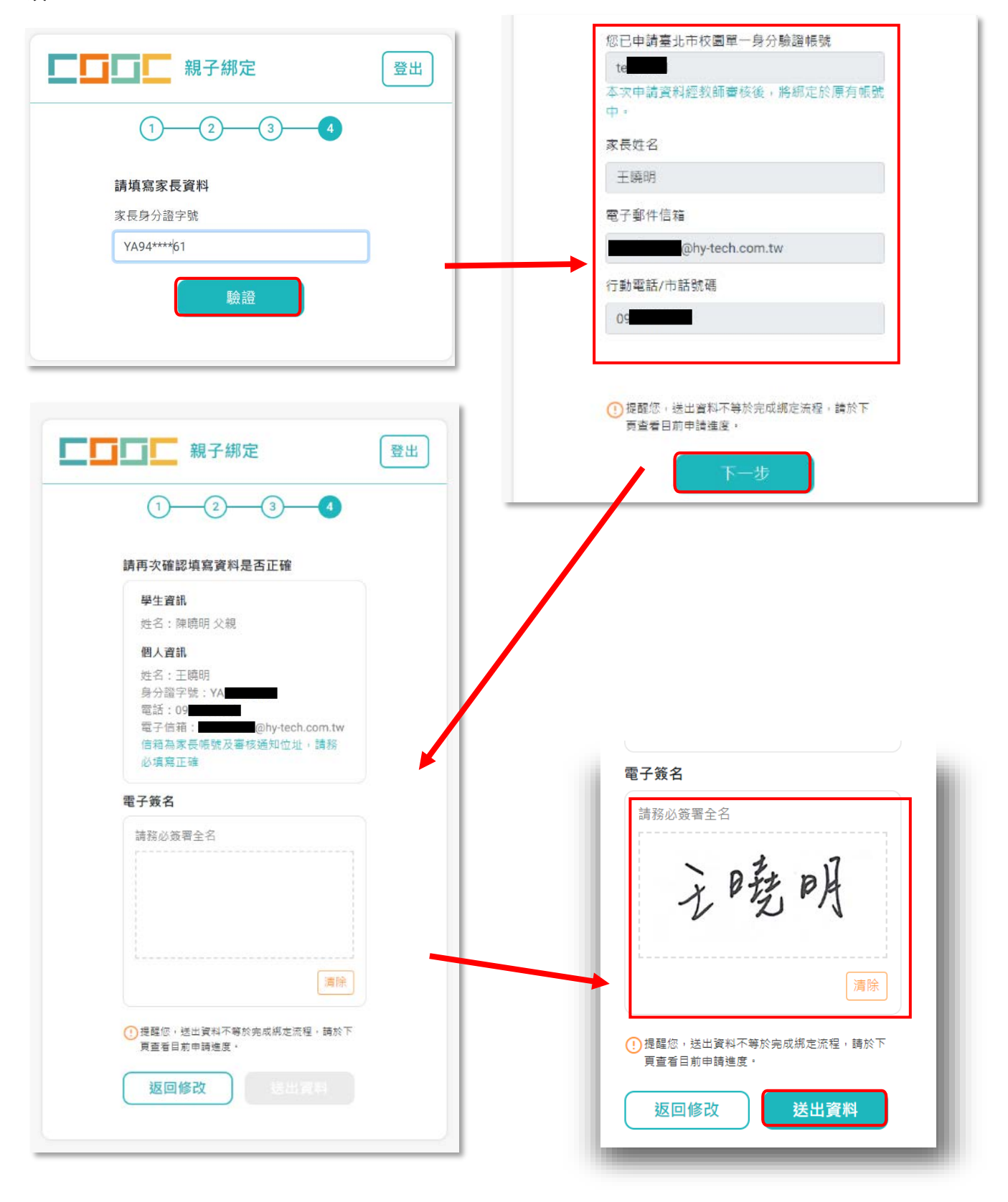

線上送出申請資料後,可下載留存紙本申請書,待導師於系統審核完成,即成功親子綁定。 親子綁定成功後,帳號為個人電子郵件,密碼預設為身份證後六碼。(第一次登入後系統將 強制請使用者更改密碼)

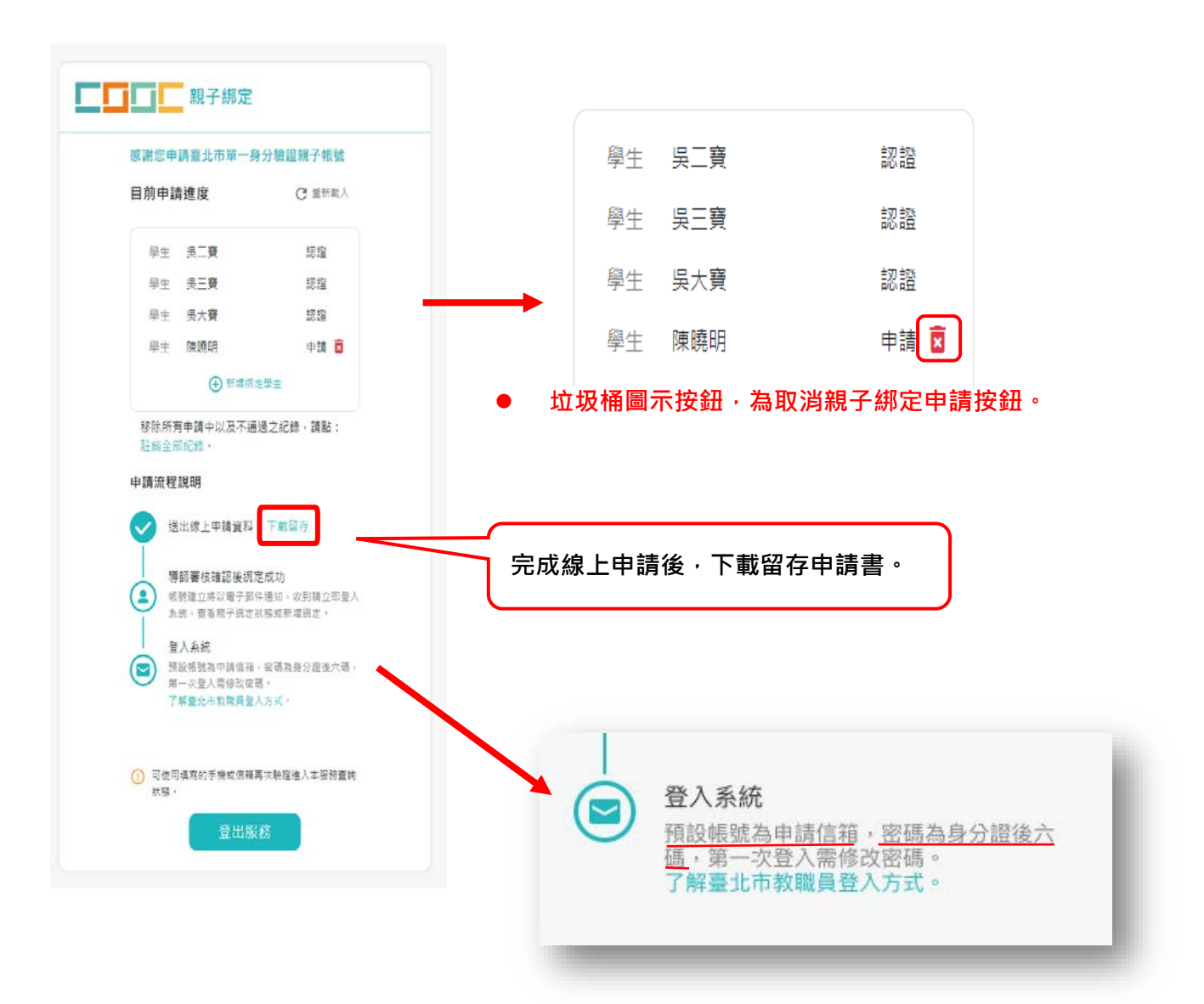

欲查詢親子綁定進度請重新登入親子綁定,可選擇電子信箱或手機取得驗證碼,(驗證碼時效為1小 時,逾時需重新取得驗證碼)即可查詢親子綁定進度。

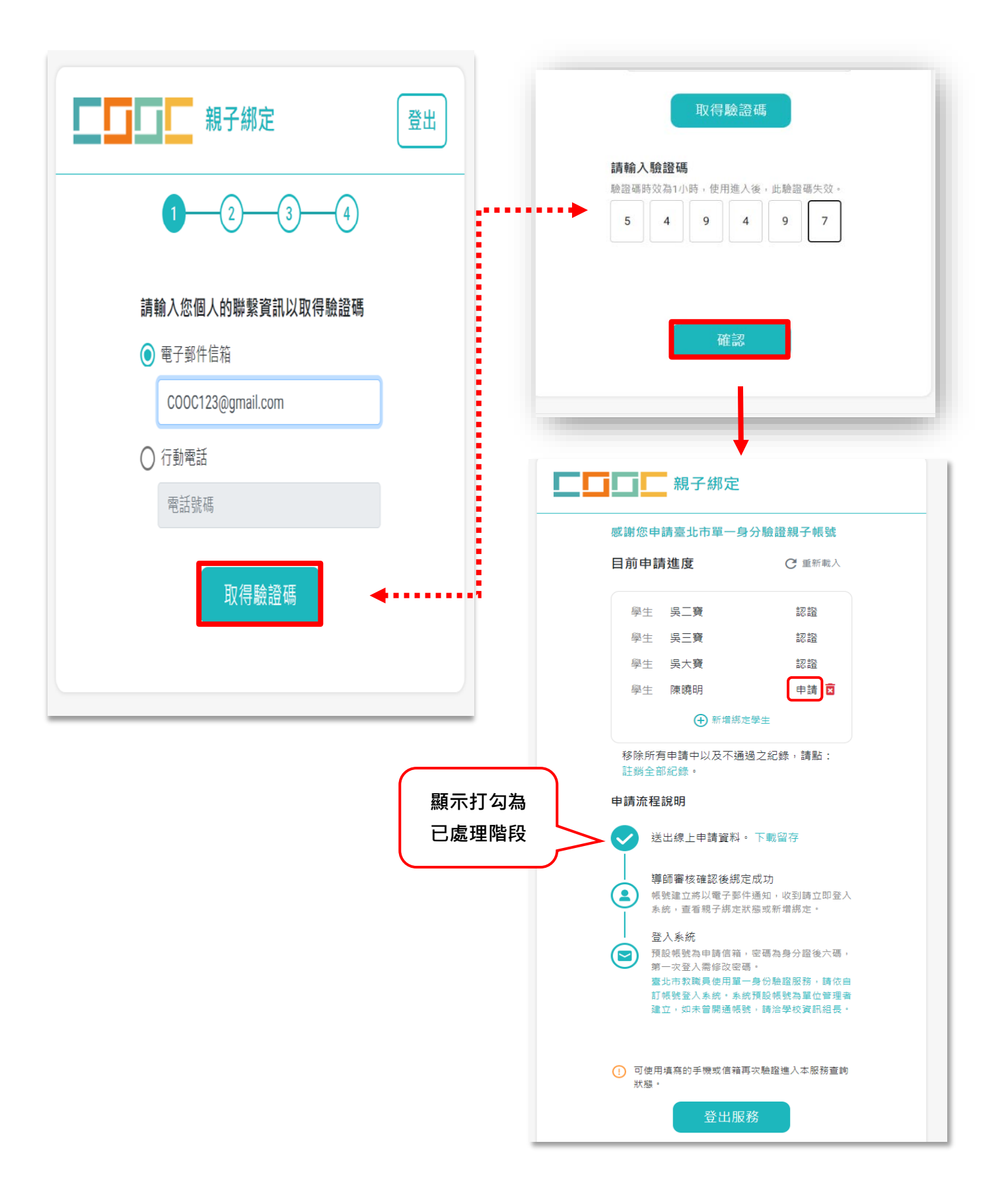